### **Welcome to the Landscape Scale Restoration Competitive Process Online Form Application Instructions**

# **Getting Started**

Step 1 - Each State or Island member of the Council of Western State Foresters (CWSF) will receive a password. If you do not have your password, please get in touch with Halie Miyazawa, CWSF Competitive Grants Manager, at (720) 756-9274 or hmiyazawa@westernforesters.org.

Step 2 - Go t[o www.forestrygrants.org](http://www.forestrygrants.org/) and click on the Western LSR Blue Box.

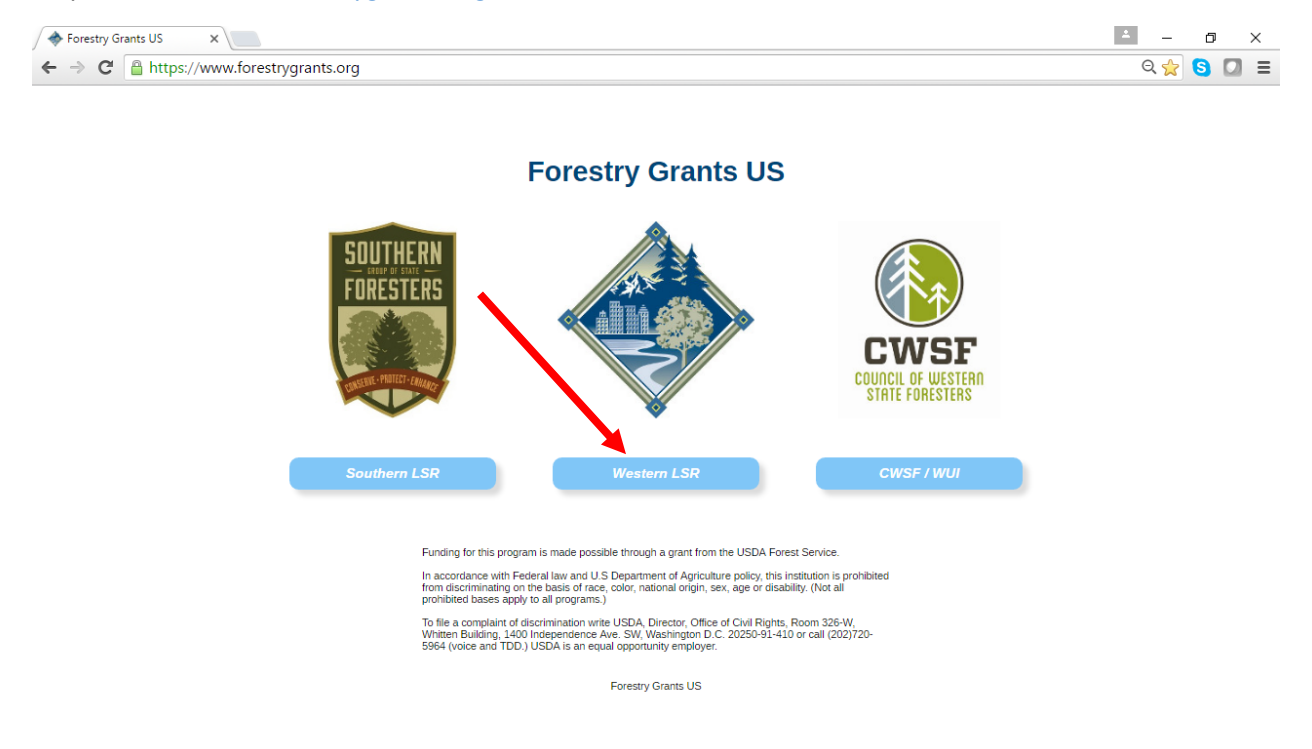

Step 3 – For the current year's application process, click on the next screen and click on Applicant Login.

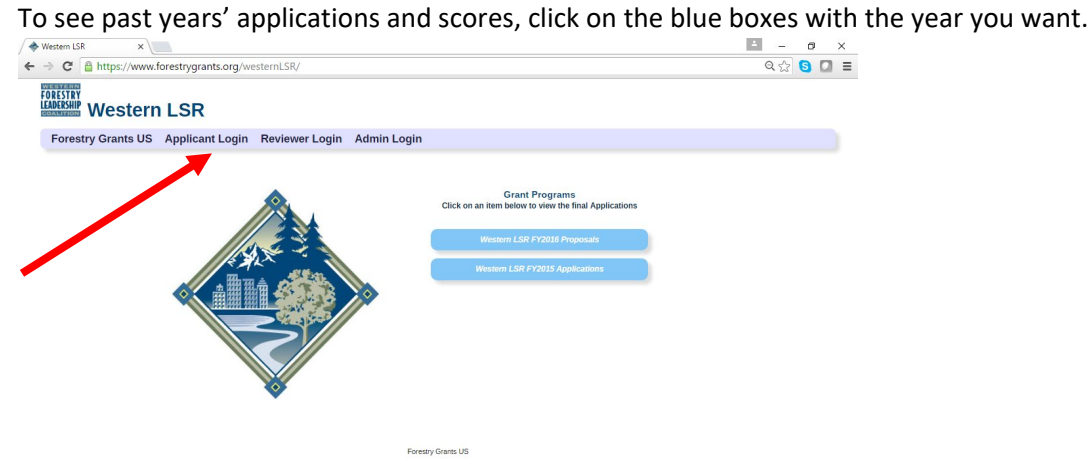

Step 4 – On the next screen, you will see the summary instructions. Click on the down arrow next to the "State" for a list of the 23 state and island members of the CWSF.

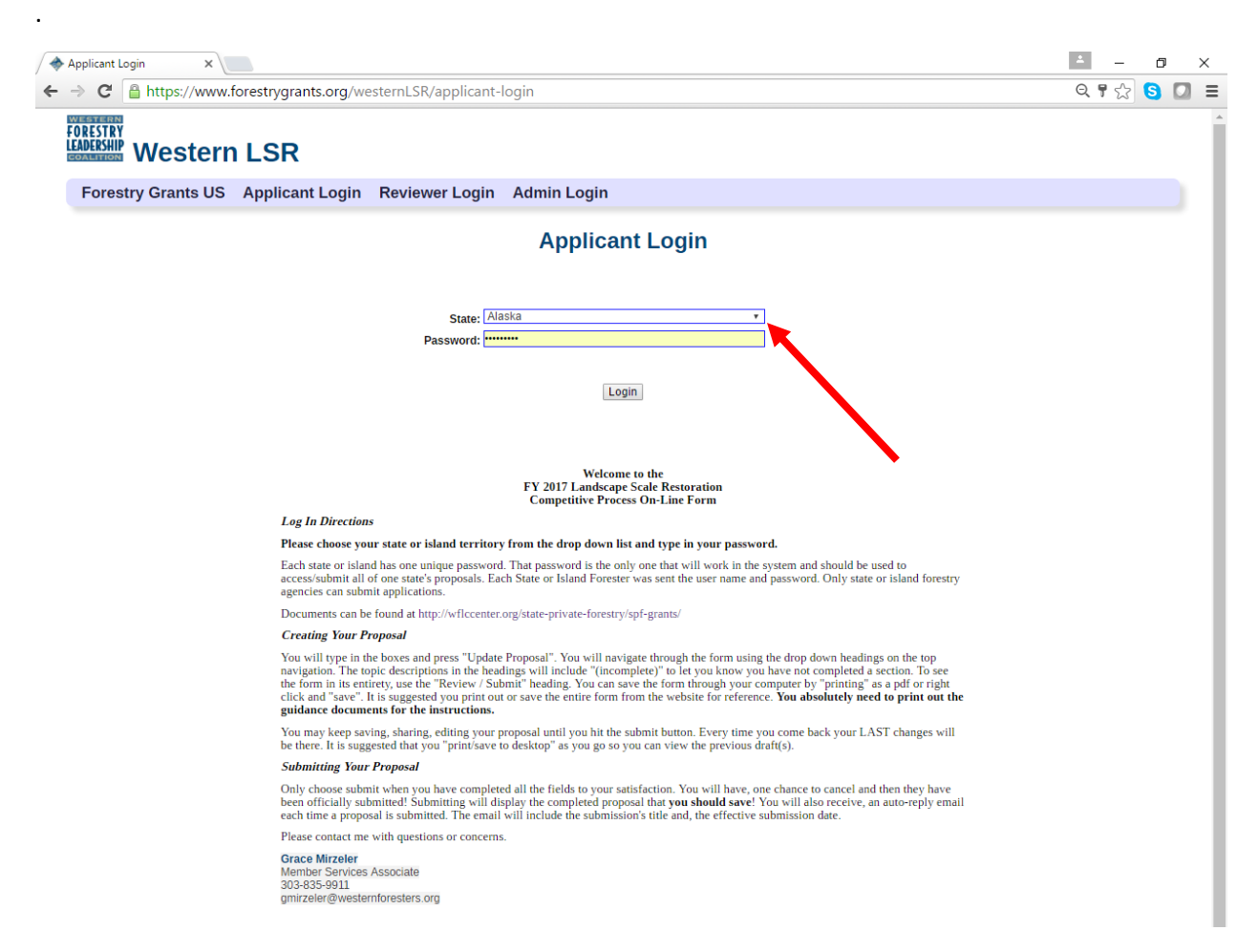

Step 5 - Choose your state or island, enter your password and click Login.

If you run into problems logging in, contact Halie Miyazawa at (720) 756-9274 or hmiyazawa@westernforesters.org. Do not attempt to log in more than three times, as you will be locked out for 24 hours.

On the next screen, you can start your application according to the guidelines, instructions, and documents provided by the USDA Forest Service and the Western LSR Grants Team. These documents can be accessed directly a[t https://www.thewflc.org/landscape-scale-restoration-competitive-grant](https://www.thewflc.org/landscape-scale-restoration-competitive-grant-program/fy-2023-landscape-scale-restoration)[program/fy-2023-landscape-scale-restoration](https://www.thewflc.org/landscape-scale-restoration-competitive-grant-program/fy-2023-landscape-scale-restoration)

## **Completing Your Application Online**

Step 1 - To open a new application, click on "Start Application." Then select the year and grant you want.

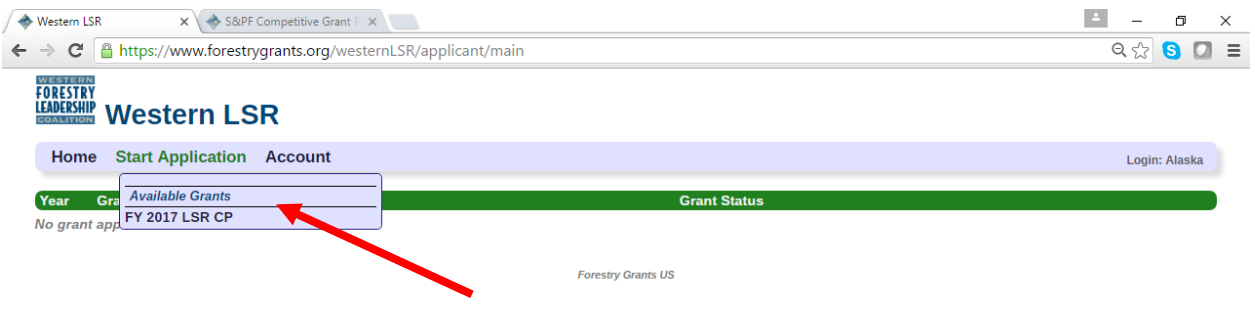

Step 2 - Begin inputting information into your application.

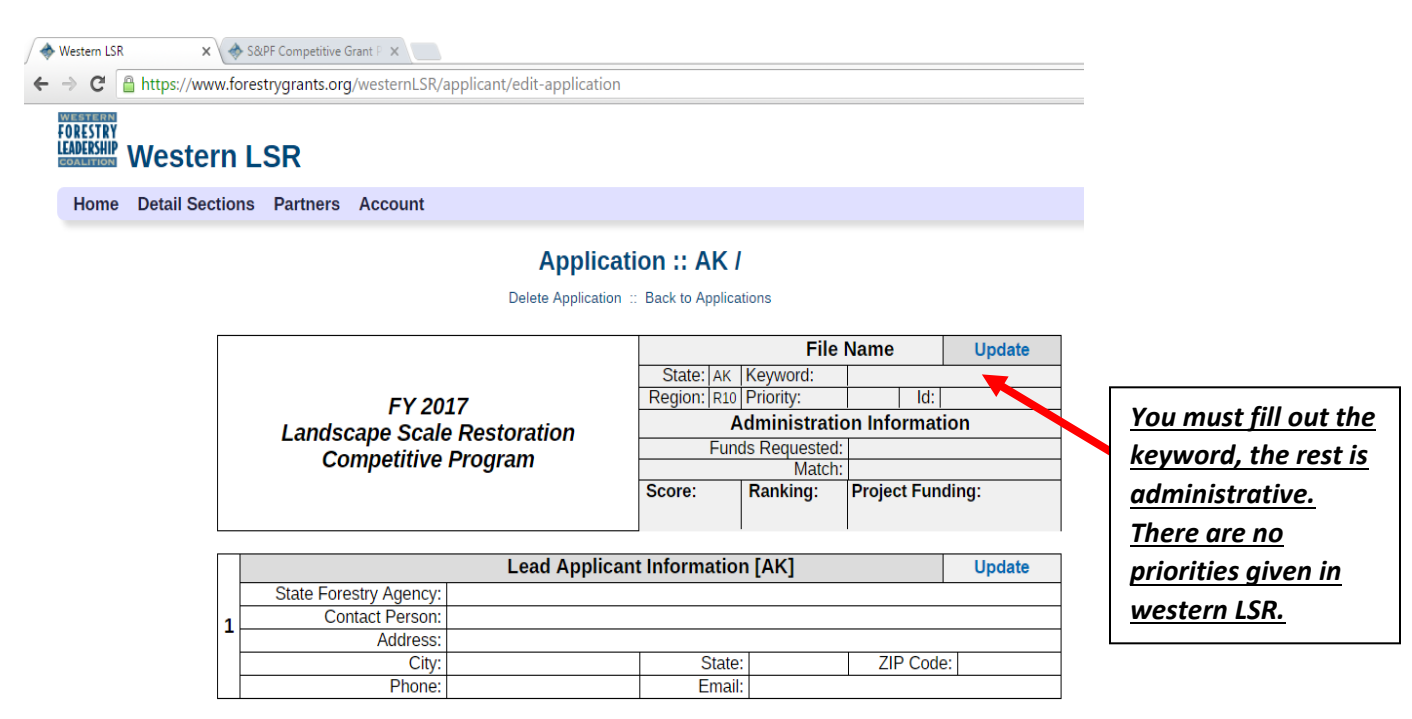

### *REMEMBER: ALWAYS UPDATE BEFORE LOGGING OUT OR MOVING ON TO ANOTHER SECTION!*

Fill out and then "Update Proposal." To complete various sections, scroll through the different sections.

### Remember to Update Often

After filling out a section or anytime you want to save your work – click the "Update" button. It would be best if you did this consistently as you work on your proposal to avoid losing any data in the event of a network interruption or computer issue. Always "Update" before you log out or go to another section.

### Adding Partners

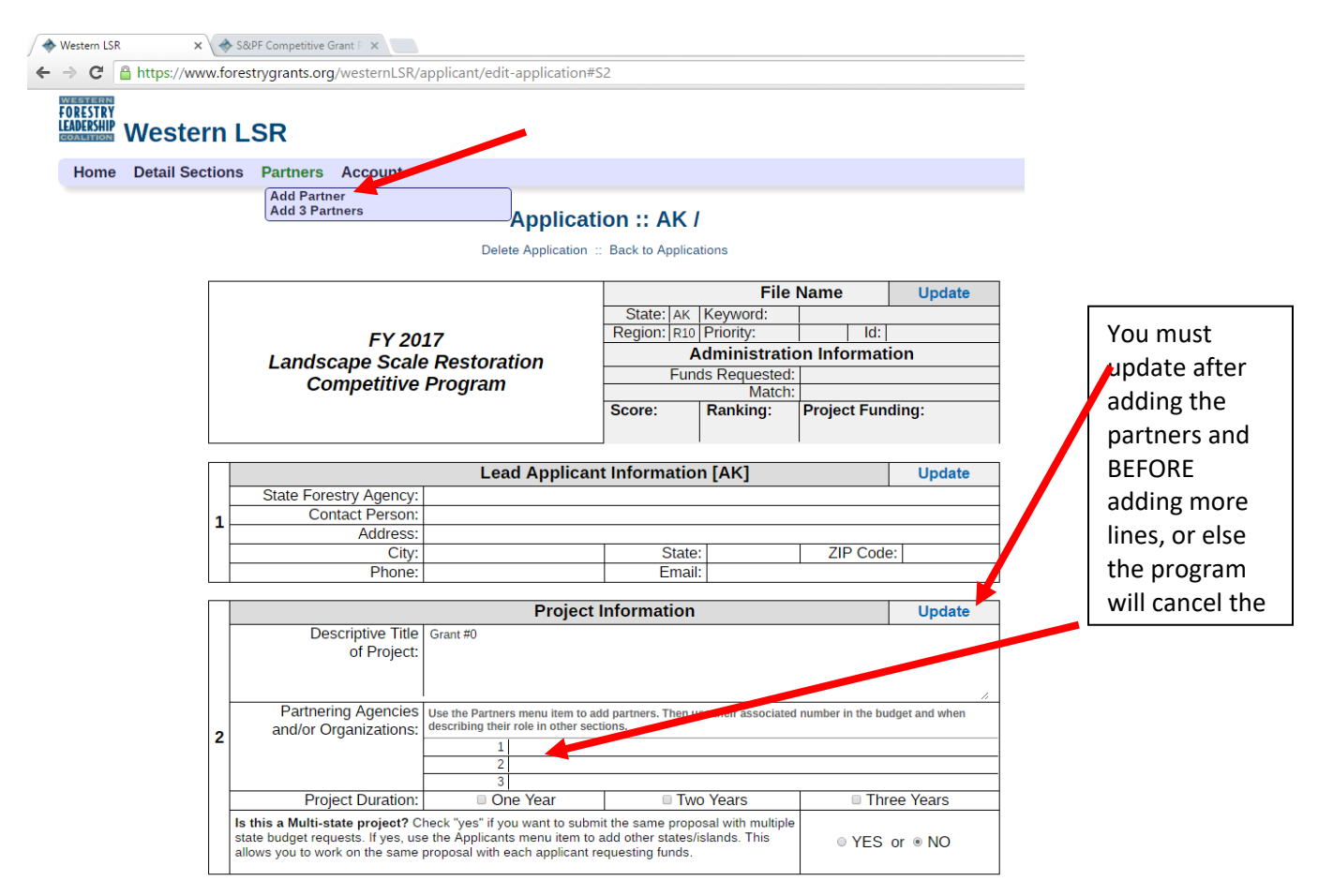

The "Partners" feature allows you to add one line or three lines at a time to add your partners. Partners are NOT co-applicants. Please read the western guidance for further clarification. You must update after adding the partners and BEFORE adding more lines, or else the program will cancel the partners already listed. You will use the NUMBER associated with the partner in your budget box. Reviewers will be able to see their association when they mouse over the number. You may use abbreviations in the narratives if you defined them here, though please note that in the budget, you may only use the Partner number.

### Partners (Continued)

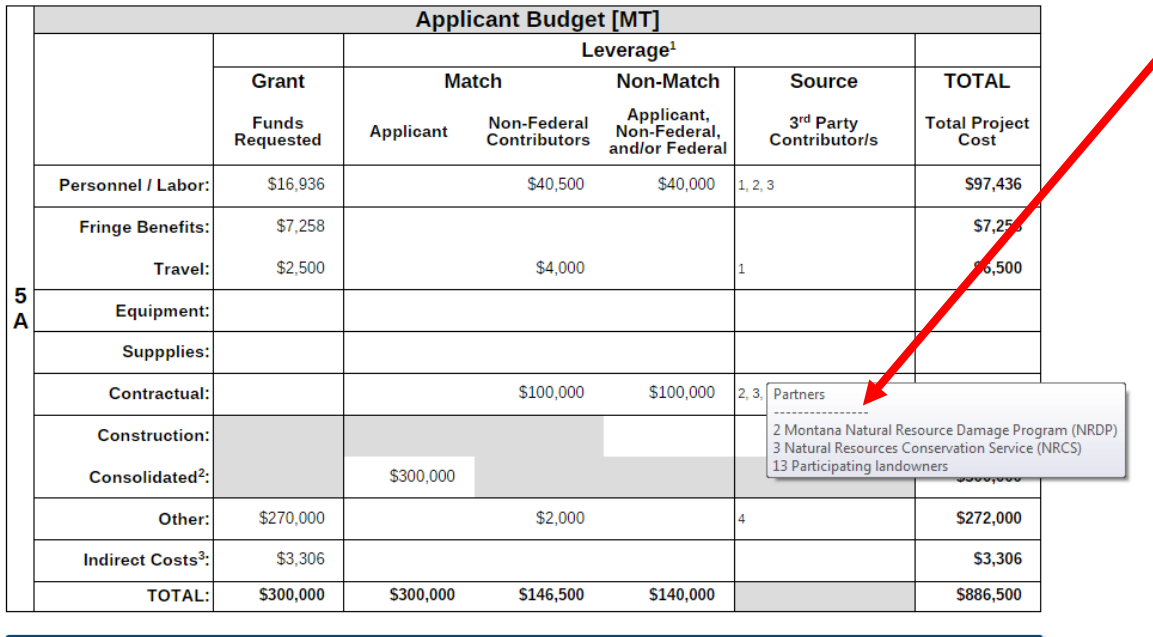

### Multi-State/Island Proposals

You use the multi-state check box only if the project involves more than one state **AND more than one applicant is requesting direct funds.** If you choose to submit a multi-state proposal, the multi-state proposal check box must be appropriately marked on the application. An "applicants" menu will appear for you to add other participating states and contact information. A co-applicant budget will appear, and the proposal will now appear in the participating states' list of proposals. The co-applicant can complete their contact information and budget. It is the same proposal with only the funding request and budget being unique. The proposal will count toward each state's maximum submission of five, with each state's budget limited to a \$300,000 request. Therefore, the total request can exceed \$300,000. The "lead" applicant is the state/island that begins the application and has a "submit" button. The proposal will receive one ranked position. However, if the project is recommended for funding, it would still be possible for one state to receive funds and another not, due to the 15% cap.

Non-state/island entities that would like to apply for a multi-state project should indicate so in their proposals to the relevant state/island forestry agencies. All state/island forestry agencies where the project will take place should be contacted. The non-state/island entity can coordinate a multi-state proposal as outlined above or elect not to submit a multi-state proposal and apply separately through each state. Tribes should use this process or contact the USFS Region(s) where the Tribe and the project are located.

### Multi-State/Island Proposals (Continued)

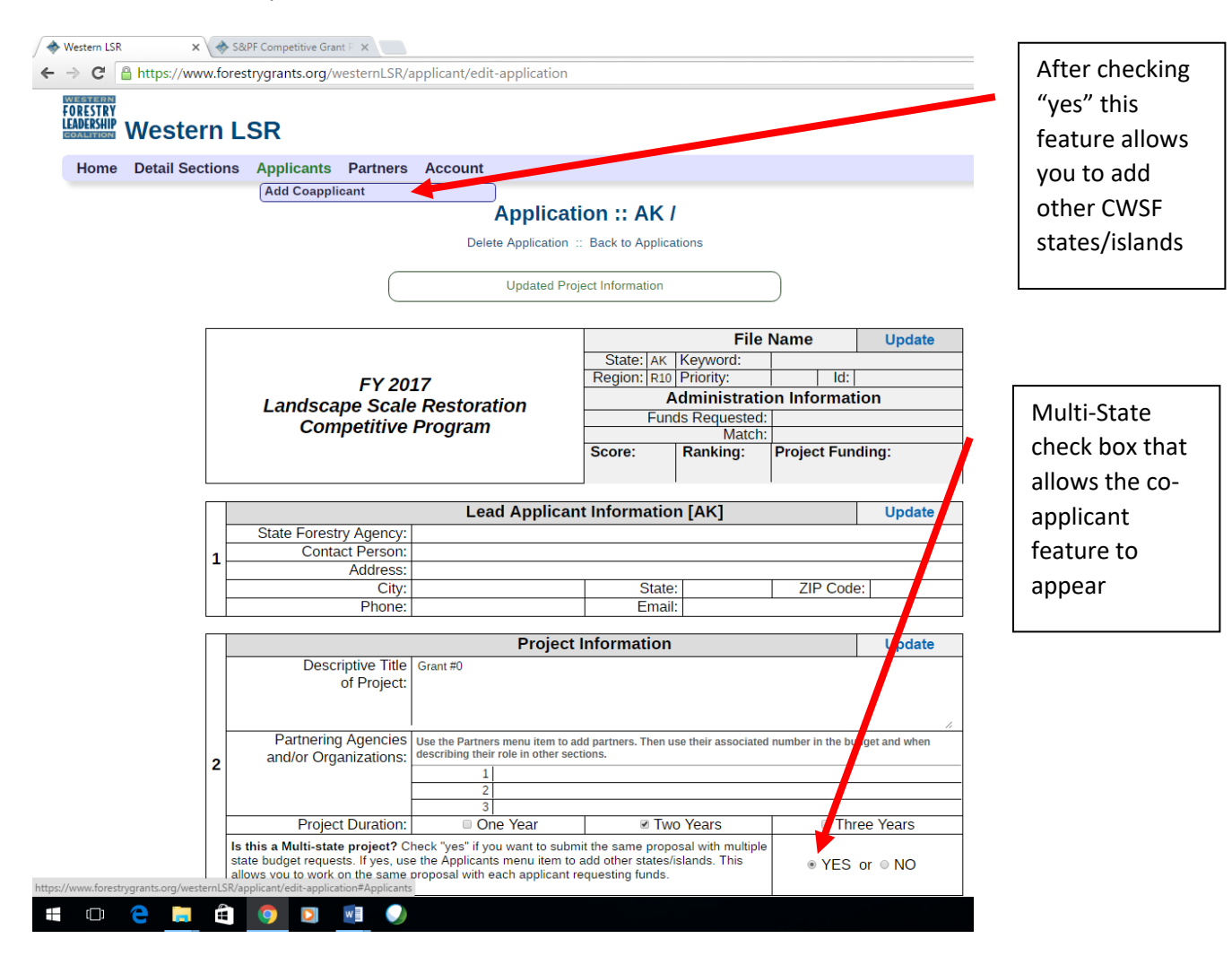

(Multi-State Continues on next page)

### Multi-State/Island Proposals (Continued)

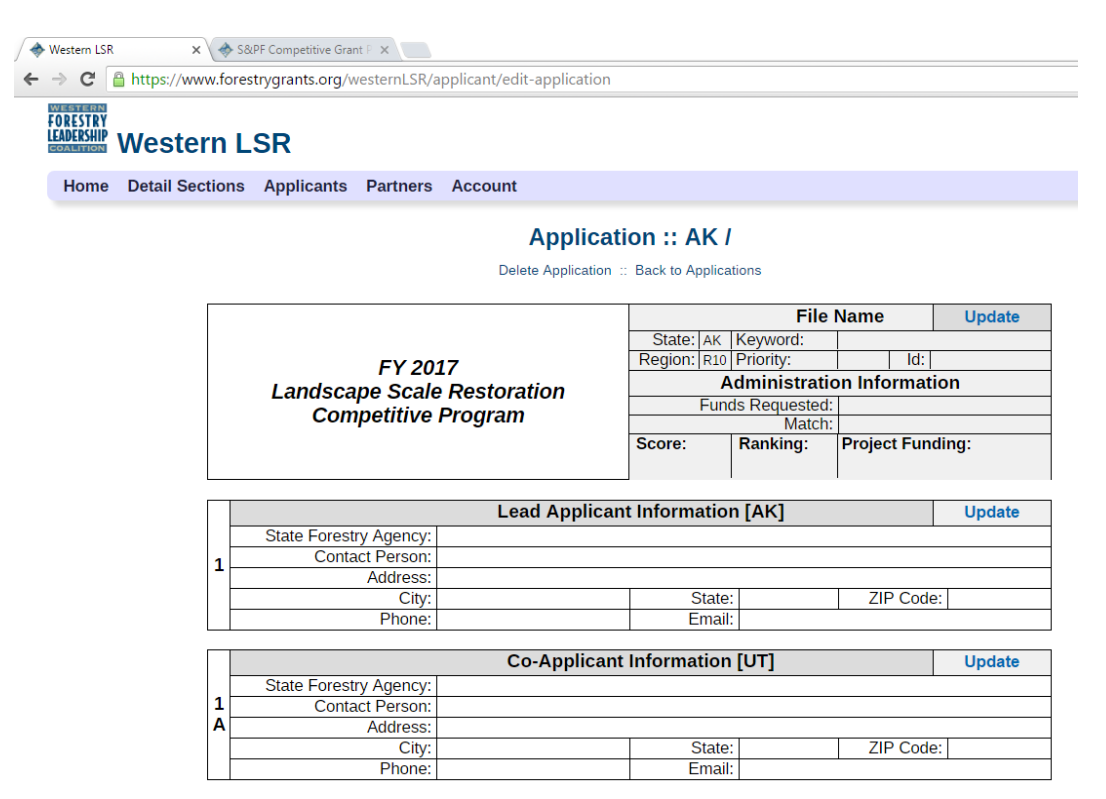

There is now a section for Co-Applicant information and budget. All else is the same. This proposal will now appear in the co-applicant's list and count toward their five submissions.

### Budget

Whether single or multi-state, you complete each state's budget separately, and the grand total box will compute automatically.

(Multi-State Continues on next page)

## Multi-State/Island Proposals (Continued)

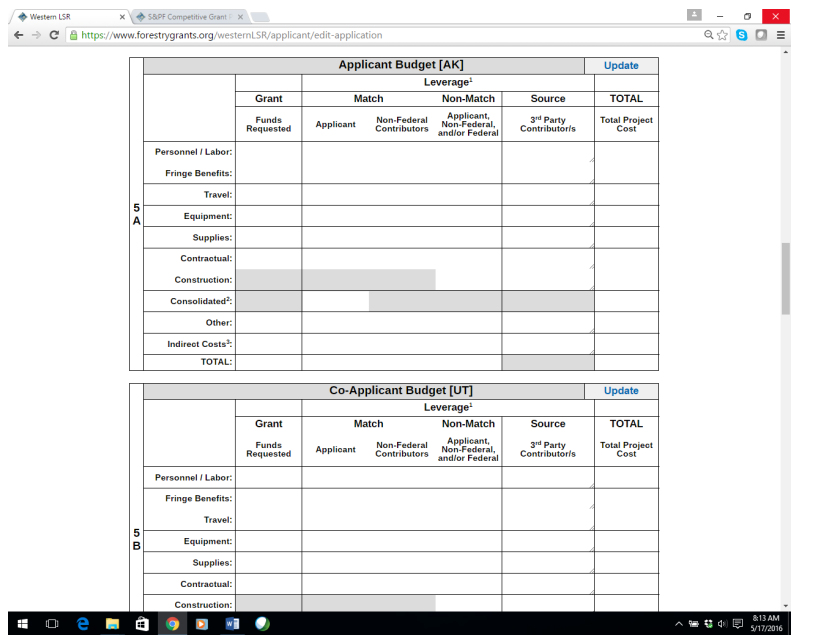

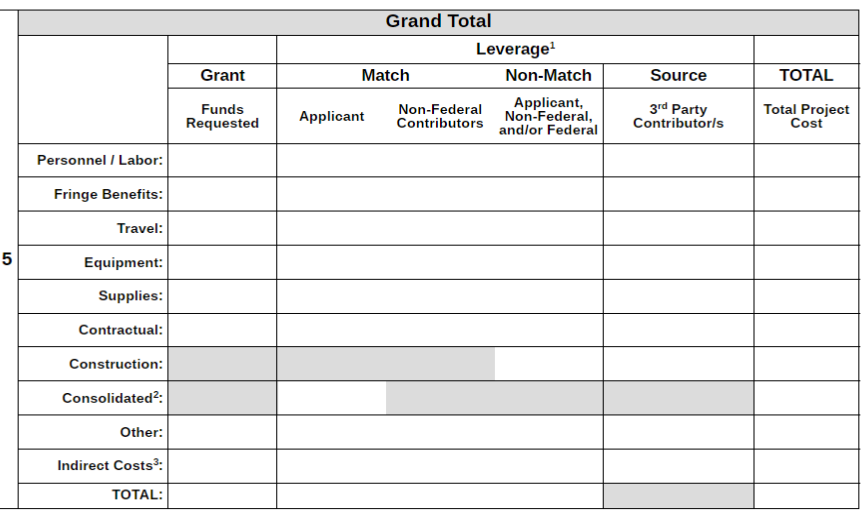

1 Leverage includes all three categories: match. non-match. and source. Funds qualifying as "match" must meet the same program requirements as grant funds

### Print/Save and Submit your Proposal

Important: Review and save your proposal before submitting

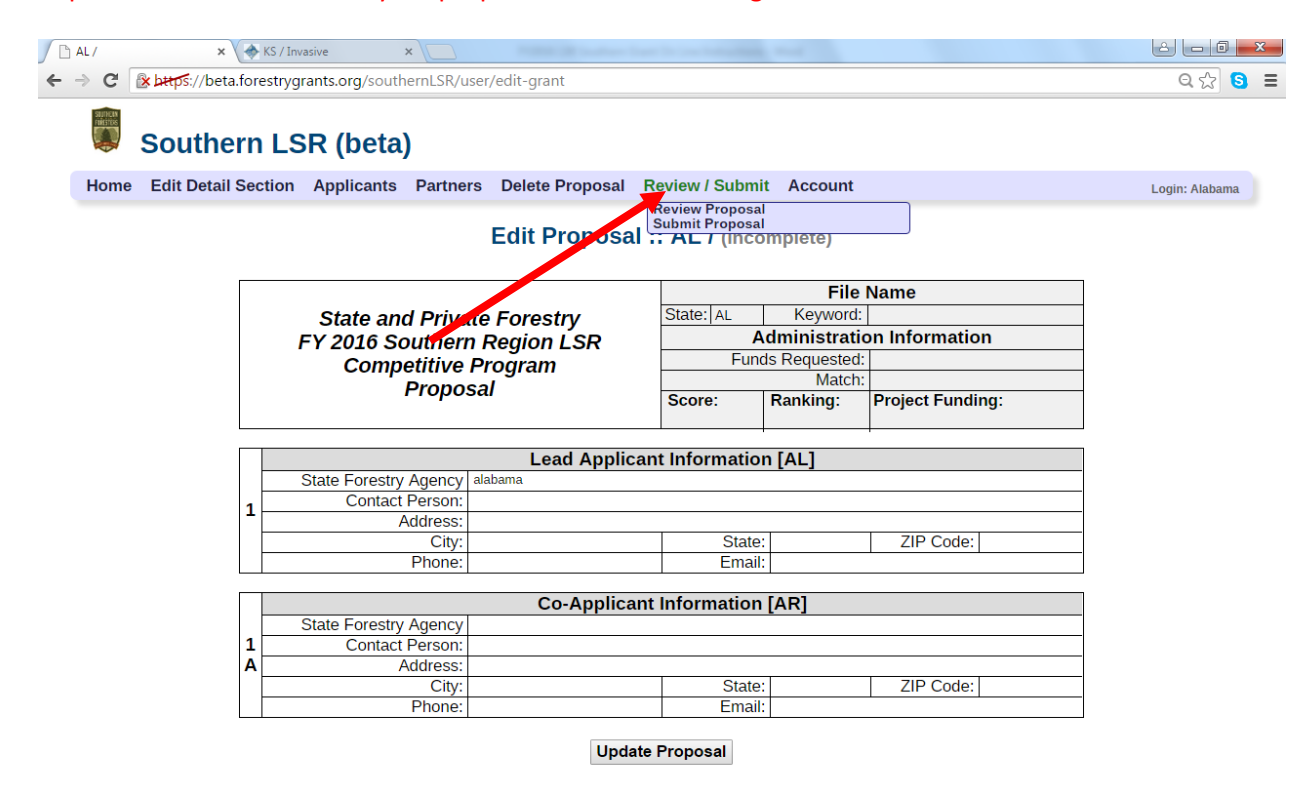

On most computers you can right-click or click on the 'File' tab at the top of your screen to print (as a hard copy or as a pdf).

### IMPORTANT: PLEASE SAVE YOUR PROPOSAL BEFORE SUBMITTING IT!

In the case of a discrepancy in what you think you submitted and what is actually online, your saved document will be an important piece of documentation.

The "Submit Proposal" button will only allow you to submit if all the sections are filled out. Once you submit, you cannot make changes to your application. An email will be sent to the applicant's email address noting the proposal and date/time submitted.